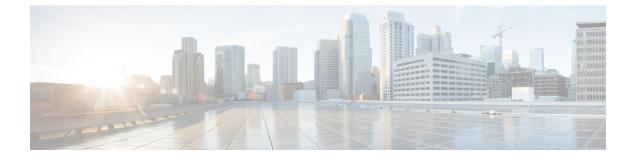

# **Managing the System Configuration**

- Restoring System Defaults, on page 1
- Viewing the Configuration Results, on page 1
- Previewing the Candidate Configuration, on page 2

### **Restoring System Defaults**

#### Procedure

| Step 1 | Choose Administration > Manage Configuration > Restore Defaults / Rollback.                                                                                                    |
|--------|----------------------------------------------------------------------------------------------------|
|        | The system displays the Manage Configuration page.                                                                                                    |
| Step 2 | To save or commit the configuration, which makes this configuration the new starting configuration, do the following:                                                                          |
|        | a) Click Save/Commit Configuration.                                                                                                    |
|        | b) At the confirmation window, click <b>OK</b> .                                                                                                    |
| Step 3 | To restore the configuration to how it was when it was delivered from the factory, which means that you will lose all changes you have made and will reload the CUSP system, do the following: |
|        | a) Click <b>Restore Factory Defaults</b> .                                                                                                    |
|        | b) At the confirmation window, click <b>OK</b> .                                                                                                    |
| Step 4 | To roll back the system to the most recent configuration, which replaces the current configuration and reloads the CUSP system, do the following:                                              |
|        | a) Click Rollback Active Configuration.                                                                                                    |
|        | b) At the confirmation window, click <b>OK</b> .                                                                                                    |
|        |                                                                                                    |

# **Viewing the Configuration Results**

After you save and commit the configuration, the system displays this web page that presents the result (either success or failure) of the save operation.

I

### **Previewing the Candidate Configuration**

The system displays the code for the candidate configuration.

| Note  | If there have not been any changes, the system displays the following message:                                        |
|-------|----------------------------------------------------------------------------------------------------|
|       | The candidate configuration contains no changes.                                                                      |
|       | Procedure                                                                                                    |
| tep 1 | Choose Administration > Manage Configuration > Candidate Preview.                                                     |
|       | The system displays the Candidate Configuration Preview page.                                                         |
| tep 2 | To save or commit the configuration, which makes this configuration the new starting configuration, do the following: |
|       | <ul><li>a) Click Save/Commit Configuration.</li><li>b) At the confirmation window, click OK.</li></ul>                |
| tep 3 | To clear the system of the candidate configuration, which discards all uncommitted changes, do the following          |
|       | <ul><li>a) Click Clear Candidate Configuration.</li><li>b) At the confirmation window, click OK.</li></ul>            |